### **Como correr una carrera virtual con la APP de Cruzando La Meta Live \_\_\_\_\_\_\_\_\_\_\_\_\_\_\_\_\_\_\_\_\_\_\_\_\_\_\_\_\_\_\_\_\_\_\_\_\_\_\_\_\_\_\_\_\_\_\_\_\_\_\_\_\_\_\_\_\_\_\_\_**

Tras registrarte en la prueba y realizar el pago, tendrás que esperar 24 horas para que se actualicen tus datos y entren en el sistema de la APP.

Enlaces de descarga:

**iOs:** <https://apps.apple.com/us/app/id1533954930>

#### **Android:**

[https://play.google.com/store/apps/details?id=com.sportmaniac\\_live\\_app\\_a](https://play.google.com/store/apps/details?id=com.sportmaniac_live_app_android.cruzandolameta) [ndroid.cruzandolameta](https://play.google.com/store/apps/details?id=com.sportmaniac_live_app_android.cruzandolameta)

Una vez descargada la APP, podrás descargar tu dorsal desde la web de Cruzando La Meta.

## ¿Cómo descargo mi dorsal?

- 1. Entrar en la web<https://www.cruzandolameta.es/>
- 2. Ir a la página de la prueba buscando en ''próximas pruebas'' y selecciona la prueba en la que estás inscrito.
- 3. Una vez en la página de la prueba, acceder al botón de ''comprobar inscripción''

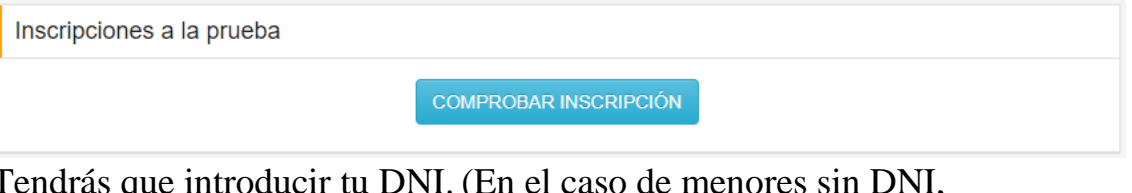

4. Tendrás que introducir tu DNI. (En el caso de menores sin DNI, tendrá que introducir el dni de la persona que ha realizado la inscripción y saldrán todos los dorsales que ha inscrito)

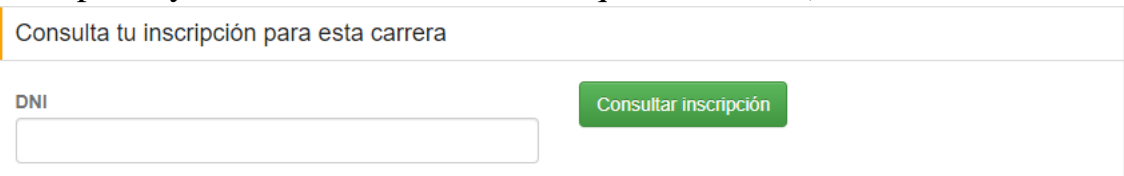

5. Aparecerá tus datos junto al archivo descargable con el dorsal personalizado, ya podrás descargarlo desde el icono de descarga junto al número de dorsal y usarlo para realizar la prueba. (**No es obligatorio descargar el número de dorsal para realizar la prueba)**

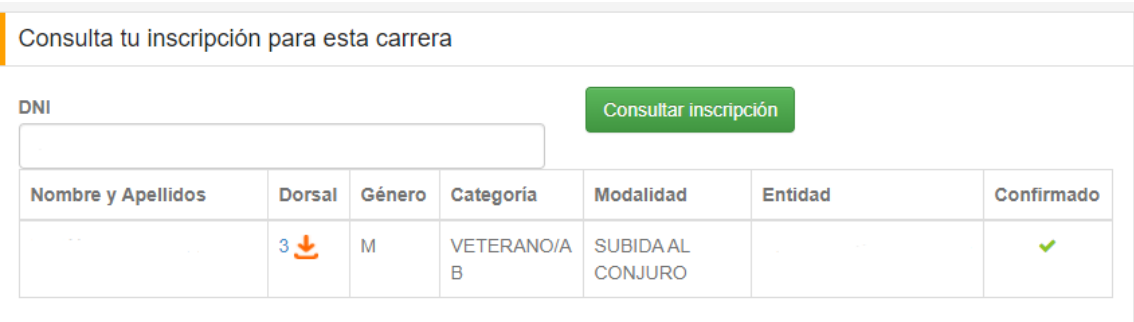

# Ya tengo mi dorsal, ¿cómo activo la

## aplicación para competir?

- 1. Accede a la aplicación y selecciona el evento en el que vas a participar
- 2. Una vez dentro del evento haremos los siguientes pasos **(Si la prueba aún no ha comenzado saldrá la opción de entrenar, si el evento ya ha comenzado saldrá la opción de competir, el procedimiento es el mismo)**

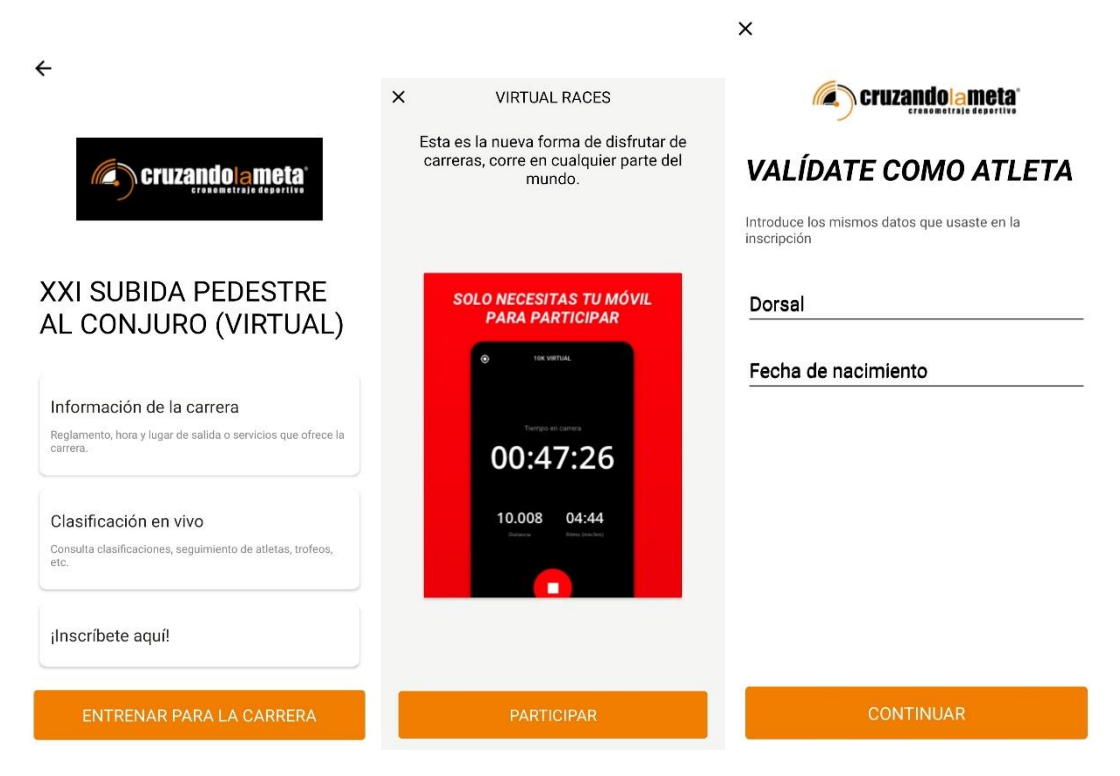

3. Introduciremos nuestro dorsal y fecha de nacimiento para validar.

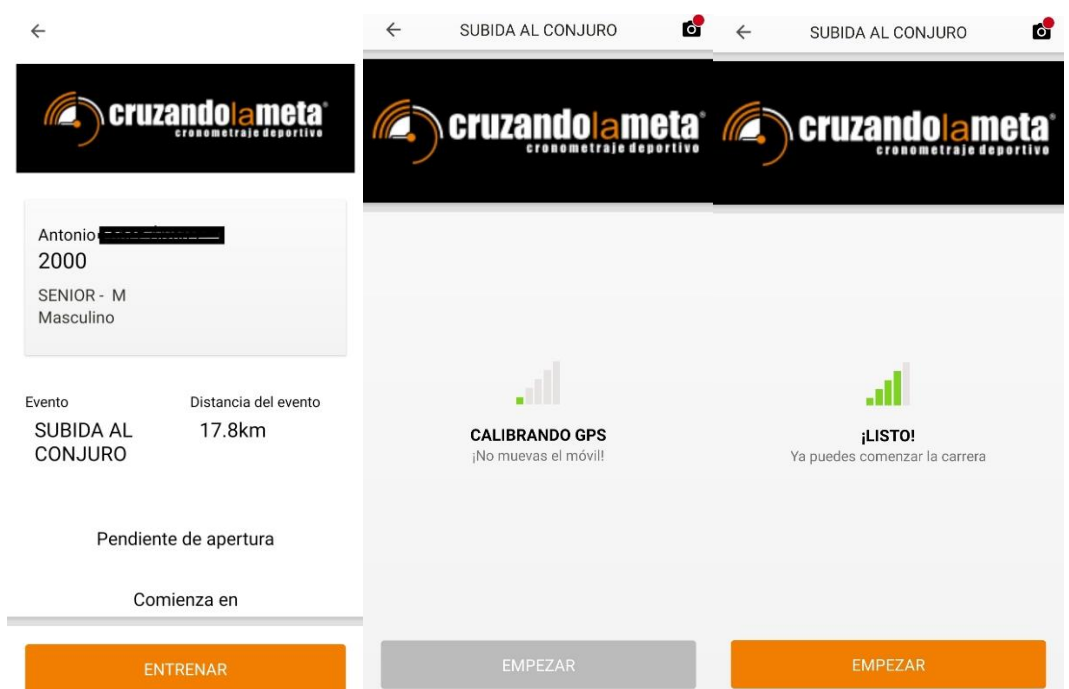

- 4. Una vez validado el deportista, si el evento ha comenzado podremos iniciar el GPS para competir, si no ha empezado aparecerá como en este caso ``entrenar´´
- 5. Las clasificaciones se van actualizando en directo, por lo que podrás consultar en todo momento la tabla de resultados.